# **Funktionen**

Dieser Drucker bietet Ihnen, wie nachfolgend aufgeführt, eine Vielzahl unterschiedlicher Druckoptionen. Weitere Informationen finden Sie im Online-*Benutzerhandbuch*.

- 1. Legen Sie die Druckertreiber-CD-ROM in das CD-ROM-Laufwerk ein. 2. Unter Windows wählen Sie im Dialogfeld Installationsprogramm die
- Option **Benutzerhandbücher** und klicken auf **...** Beim Macintosh doppelklicken Sie auf das Symbol **EPSON**. Dann wählen Sie im Dialogfenster Aktualisierer die Option **Benutzerhandbücher** und klicken auf  $\rightarrow$ .

# **Das Online-Benutzerhandbuch aufrufen**

Beachten Sie diese Schritte zum Aufrufen des Online-*Benutzerhandbuchs*.

- 1. Legen Sie die CD-ROM in das CD-ROM-Laufwerk ein.
- 2. Doppelklicken Sie auf das Symbol **EPSON**.
- 3. Wählen Sie zur **Internetseite Technischer Support** und klicken Sie dann auf  $\rightarrow$ .

# **Online-Problemlösung**

Die EPSON-Internetseite Technischer Support bietet Ihnen Tipps und Ratschläge zur Lösung möglicher Probleme. Rufen Sie die Internetseite Technischer Support auf eine der folgenden Weisen auf:

### Für Windows-Anwender

Sie können den Problem Solver bzw. die Internetseite auch aufrufen, indem Sie im Dialogfeld des Statusmonitors 3 oder im Hauptmenü der Druckersoftware auf **Technischer Support** klicken.

Weitere Informationen zum Kundenservice in Ihrem Land finden Sie im im Online-*Benutzerhandbuch*.

### Für Macintosh-Anwender

Weitere Informationen zum Kundenservice in Ihrem Land finden Sie im im Online-*Benutzerhandbuch*.

# **Druckersoftware aufrufen**

Die Druckersoftware umfasst einen Druckertreiber und Utilitys. Über die im Druckertreiber verfügbaren Einstellungen lässt sich der Betrieb des Druckers optimal an die jeweiligen Anforderungen anpassen. Die Drucker-Utilitys helfen Ihnen, den Drucker zu überprüfen, um einen optimalen Betriebszustand zu erhalten. Rufen Sie die Druckersoftware, wie in diesem Abschnitt beschrieben, auf.

- ❏ *Ist eine der Tintenpatronen leer, können Sie den Druckvorgang nicht fortsetzen, auch wenn die andere Patrone noch Tinte enthält. Bevor Sie drucken, muss die leere Patrone erst ausgetauscht werden.*
- ❏ *Tinte wird nicht nur beim Drucken von Dokumenten verbraucht, sondern auch während der Druckkopfreinigung, beim Austauschen der Tintenpatronen und während des Selbstreinigungszyklus, der jedes Mal nach dem Einschalten des Druckers abläuft.*
- 1. Stellen Sie sicher, dass der Drucker eingeschaltet ist, jedoch nicht druckt. Betätigen Sie die Tintentaste  $\Diamond$ . Der Druckkopf fährt in die Tintenfüllstands-Kontrollposition.
- 2. Öffnen Sie die Druckerabdeckung. Stellen Sie sicher, dass die Tintenpatrone, die ausgewechselt werden soll, mit der Markierung  $\delta$  gekennzeichnet ist.

### Achtuna

#### Für Windows-Anwender

**Aus einer Windows-Anwendung**

- 1. Klicken Sie im Menü **Datei** Ihrer Anwendung auf **Drucken**. Das Dialogfeld Drucken wird aufgerufen.
- 2. Wählen Sie Ihren Drucker aus und klicken Sie dann zum Aufrufen der Druckersoftware auf **Eigenschaften**, **Drucker**, **Setup** oder **Optionen** (Je nach Anwendung, die Sie gerade benutzen, müssen Sie möglicherweise mehrere dieser Schaltflächen anklicken).

#### *Hinweis:*

*Wenn Sie die Druckersoftware aus einer Windows-Anwendung aufrufen, gelten die von Ihnen gemachten Einstellungen nur für die Anwendung, die Sie gerade benutzen.*

#### **Aus dem Startmenü**

3. Betätigen Sie dann erneut die Tintentaste  $\Diamond$ . Der Druckkopf fährt in die Tintenpatronen-Auswechselstellung.

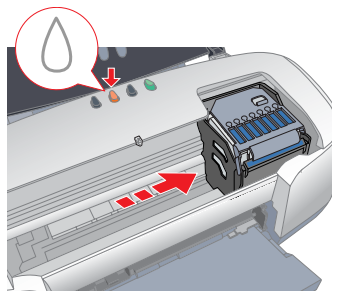

- 1. Klicken Sie unter Windows Me, 2000, NT 4.0, 98 und 95 auf **Start**, zeigen Sie mit der Maus auf **Einstellungen**. Klicken Sie dann auf **Drucker**. Klicken Sie unter Windows XP auf **Start**, dann auf **Systemsteuerung**, auf **Drucker und andere Hardware** und zuletzt auf **Drucker und Faxgeräte**.
- 2. Wählen Sie Ihren Drucker aus, und wählen Sie anschließend im Menü **Datei** den Befehl **Eigenschaften**. Unter Windows XP und 2000 wählen Sie Ihren Drucker aus und klicken dann im Menü **Datei auf Druckeinstellungen**.

### Für Macintosh-Anwender

Sie können die einzelnen Druckersoftware-Dialogfenster, wie nachfolgend beschrieben, aufrufen.

# **Bedienung des Bedienfelds**

Weitere Informationen finden Sie im Online-*Benutzerhandbuch*.

# **Tintenpatronen austauschen**

Sie können die jeweilige Tintenpatrone über das installierte Utility Statusmonitor oder mithilfe der Tasten am Bedienfeld des Druckers auswechseln. Nähere Angaben zum Auswechseln einer Tintenpatrone oder zur Überprüfung des Tintenstands mit Hilfe des Utilitys Statusmonitor finden Sie unter "Verwendung des Statusmonitors" im Online-*Benutzerhandbuch*. Verwenden Sie zum Austauschen einer leeren Tintenpatrone die Tasten am Bedienfeld des Druckers. Beachten Sie hierzu die Angaben in diesem Abschnitt. *Hinweis:*

- ❏ *Bewegen Sie den Druckkopf nicht von Hand, der Drucker kann dadurch beschädigt werden. Betätigen Sie zum Bewegen des Druckkopfs stets die Tintentaste*  $\Diamond$ *.*
- ❏ *Achten Sie jedes Mal, wenn Sie eine Tintenpatrone aus dem Drucker entnommen haben, darauf, diese vor Staub und Schmutz zu schützen. Berühren Sie keinesfalls die Tintenzufuhröffnung der Tintenpatrone oder den Bereich um die Tintenzufuhröffnung.*

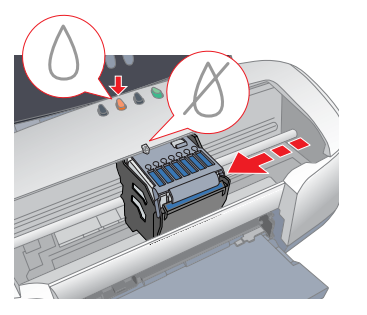

4. Setzen Sie die neuen Tintenpatronen, wie unter *Setup* im Abschnitt " Tintenpatronen installieren" beschrieben, ein. Nähere Einzelheiten zum Auswechseln einer Tintenpatrone, bevor diese leer ist, finden Sie im Online-*Benutzerhandbuch*.

*Hinweis:*

Doppelseitig drucken Ohne Ränder drucken Auf Rollenpapier drucken Automatischer

> *Entsorgen Sie die benutzten Tintenpatronen entsprechend den regionalen und nationalen Bestimmungen. Versuchen Sie nicht, eine Tintenpatrone zu zerlegen oder Tinte nachzufüllen.*

Auf CD-R drucken PhotoQuicker Auf mattem Karton drucken

# **Fehleranzeigen**

Viele gängige Druckerprobleme lassen sich mithilfe der Kontrollleuchten am Bedienfeld Ihres Druckers beheben. Verwenden Sie die folgende Tabelle mit Aufleuchtbeispielen der Kontrollleuchten zur Problemdiagnose. Befolgen Sie dann die Anweisungen zur Durchführung von Korrekturmaßnahmen.

\* Der EPSON-Statusmonitor 3 entspricht der Windows-Ausführung; der EPSON-StatusMonitor entspricht der Macintosh-Ausführung.

## **Sicherheitsanweisungen**

Lesen Sie vor der Einrichtung und dem Betrieb des Druckers alle Anweisungen in diesem Abschnitt genau durch.

### **Zum Standort des Druckers**

- ❏ Vermeiden Sie Standorte, an denen der Drucker starken Temperaturund Feuchtigkeitsschwankungen ausgesetzt ist. Halten Sie den Drucker auch vor direkter Sonneneinstrahlung, starkem Lichteinfall und übermäßiger Hitze fern.
- ❏ Vermeiden Sie staubige Standorte und Standorte, die Stößen und Vibrationen ausgesetzt sind.
- ❏ Stellen Sie den Drucker so auf, dass rundum eine ausreichende Luftzufuhr gewährleistet ist.
- ❏ Stellen Sie den Drucker in der Nähe einer Steckdose auf, sodass der Stecker jederzeit problemlos herausgezogen werden kann.
- ❏ Stellen Sie den Drucker auf eine ebene, stabile Unterlage, die an allen Seiten über die Grundfläche des Druckers hinausragt. Wenn Sie den Drucker in der Nähe einer Wand aufstellen, lassen Sie mindestens 10 cm Platz zwischen der Rückseite des Druckers und der Wand. Der Drucker arbeitet nicht einwandfrei, wenn er gekippt wird oder schräg steht.
- ❏ Den Drucker bei der Lagerung oder beim Transport nicht kippen. Den Drucker nicht auf die Seite legen oder mit der Oberseite nach unten stellen. Ansonsten kann Tinte aus der Tintenpatrone austreten.

## **Stromversorgung**

- ❏ Die verwendete Netzspannung muss mit der auf dem Typenschild des Druckers angegebenen Netzspannung übereinstimmen.
- ❏ Verwenden Sie keine beschädigten oder abgenutzten Stromkabel.
- ❏ Wenn Sie den Drucker über ein Verlängerungskabel anschließen, achten Sie darauf, dass der Gesamt-Nennstromwert aller am Verlängerungskabel angeschlossenen Geräte die zulässige Amperebelastung des Verlängerungskabels nicht überschreitet. Achten Sie zudem darauf, dass der Gesamt-Nennstromwert aller an der Wandsteckdose angeschlossenen Geräte die zulässige Amperebelastung dieser Steckdose nicht überschreitet.
- ❏ Bei Anschluss des Druckers an die Stromversorgung (in Deutschland) muss sichergestellt werden, dass die Gebäudeinstallation mit einer entsprechenden Kurzschlusssicherung abgesichert ist.
- ❏ Stellen Sie sicher, dass das AC-Netzkabel die folgenden Sicherheitsanforderungen erfüllt:

### **Umgang mit den Tintenpatronen**

**Deutscl** 

- ❏ Öffnen Sie die Verpackungen der Tintenpatronen erst kurz vor der Installation.
- ❏ Schütteln Sie keinesfalls die bereits verwendeten Tintenpatronen, da hierdurch Tinte austreten kann.
- ❏ Bewahren Sie Tintenpatronen außerhalb der Reichweite von Kindern auf. Lassen Sie niemals zu, dass Kinder Tintenpatronen in die Hand bekommen oder gar daraus trinken.
- ❏ Seien Sie beim Umgang mit benutzten Tintenpatronen vorsichtig, da um die Tintenzuleitungsöffnung noch immer ein wenig Tinte vorhanden sein kann. Wenn Tinte auf Ihre Hände gerät, reinigen Sie diese gründlich mit Wasser und Seife. Sollte Tinte in die Augen gelangen, spülen Sie diese sofort mit reichlich Wasser aus. Wenn Sie sich nach dem gründlichen Ausspülen immer noch schlecht fühlen oder Sehprobleme haben, suchen Sie sofort einen Arzt auf.
- ❏ Berühren Sie nicht den grünen IC-Chip auf der Patronenseite und entfernen Sie diesen nicht.
- ❏ Sie dürfen das Etikett nicht entfernen oder daran ziehen, da hierdurch Tinte austreten kann.

SEIKO EPSON CORPORATION haftet nicht für Schäden durch elektromagnetische Interferenz hervorgerufen durch die Verwendung von anderen Schnittstellenkabeln als solchen, die als "EPSON Approved Products" von SEIKO EPSON CORPORATION gekennzeichnet sind.

## **Zum Arbeiten mit dem Drucker**

- ❏ Stecken Sie Ihre Hand nicht in das Innere des Druckers, und berühren Sie während des Druckvorgangs nicht die Tintenpatronen.
- ❏ Die Öffnungen im Druckergehäuse dürfen nicht blockiert oder zugedeckt werden.
- ❏ Versuchen Sie niemals, das Gerät selbst zu warten.
- ❏ In folgenden Fällen müssen Sie den Drucker vom Netz trennen und sich an einen qualifizierten Servicetechniker wenden: Das Netzkabel oder der Stecker sind abgenutzt oder beschädigt; Flüssigkeit ist in den Drucker eingedrungen; der Drucker ist heruntergefallen oder das Gehäuse wurde beschädigt; der Drucker arbeitet nicht mehr normal bzw. zeigt auffällige Leistungsabweichungen.
- ❏ Führen Sie keine Gegenstände in die Schlitze am Druckergehäuse ein.
- ❏ Achten Sie darauf, dass keine Flüssigkeit in den Drucker gelangt.
- ❏ Lassen Sie die Tintenpatrone eingesetzt. Ein Entnehmen der Tintenpatronen kann den Druckkopf austrocknen, sodass der Drucker nicht mehr korrekt funktioniert.

## **Bei Verwendung der automatischen Schneidevorrichtung**

- ❏ Dieses Produkt nicht anbringen oder entfernen, während das Hauptgerät des Druckers eingeschaltet ist.
- ❏ Den Papierabschneider außerhalb der Reichweite von Kindern aufbewahren.
- ❏ Den Papierausgabebereich und die Schneidklinge nicht berühren. ❏ Den Papierabschneider nicht auf eine instabile Oberfläche stellen (wie
- beispielsweise auf einem instabilen Tisch oder einer gekippten Fläche). ❏ Den Papierabschneider keinesfalls zerlegen oder verändern.

Rollenpapierabschneider

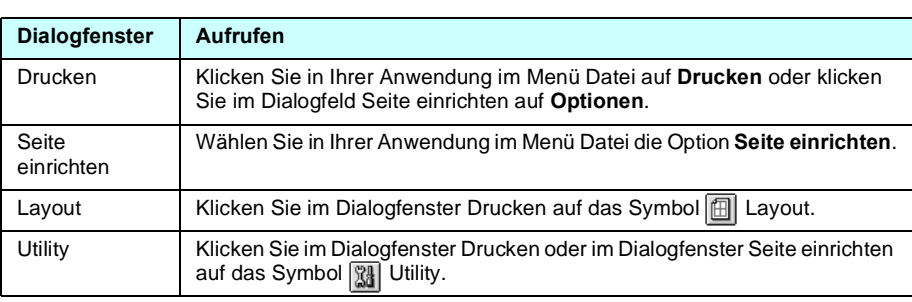

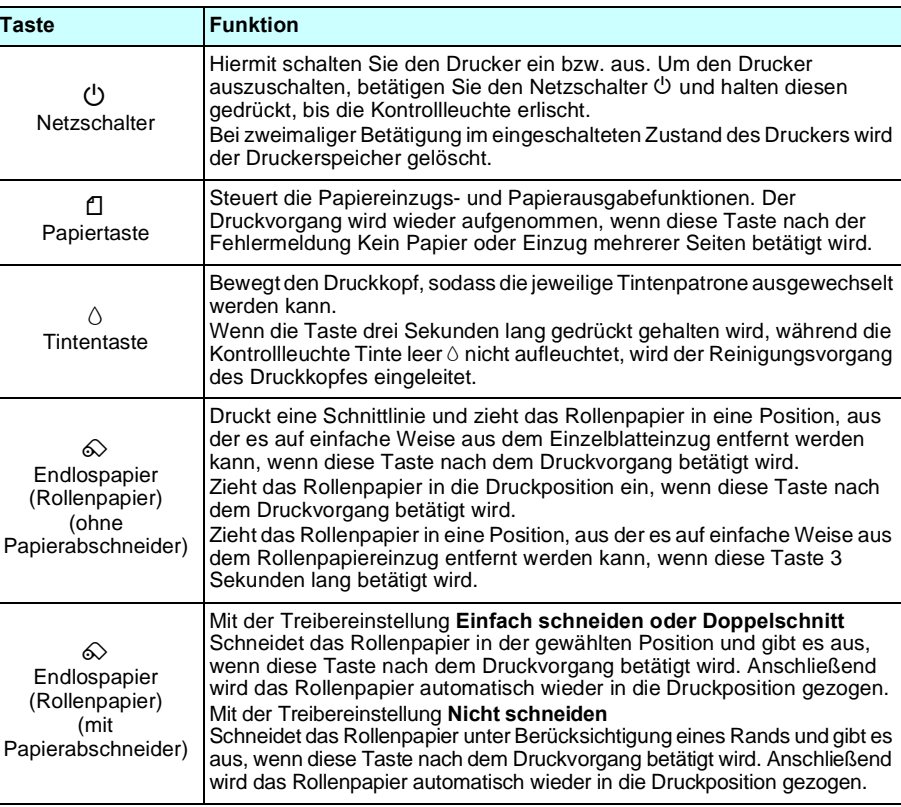

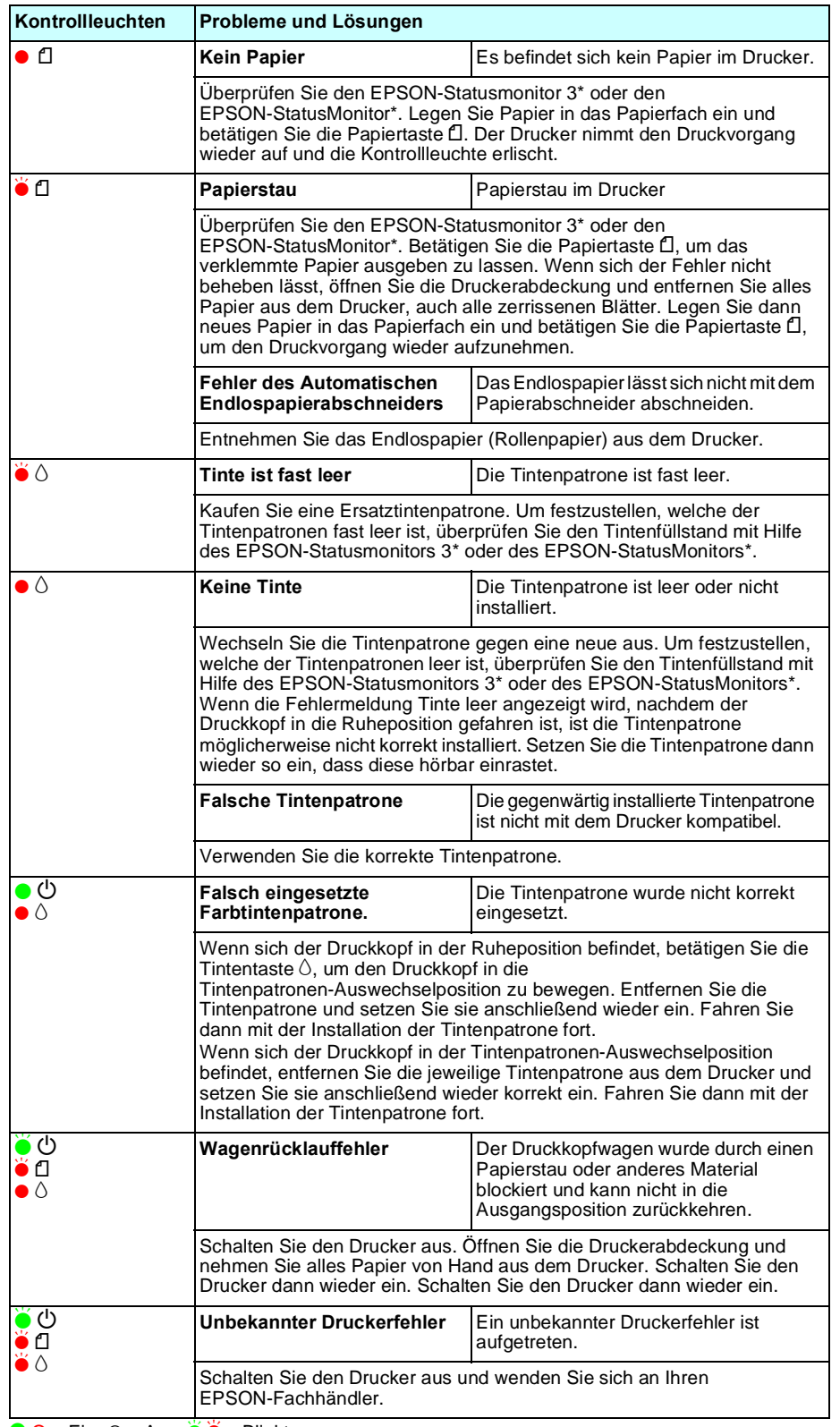

 $\bullet$  O = Ein,  $\circ$  = Aus,  $\bullet$   $\bullet$  = Blinkt

**Bewahren Sie diese Kurzanleitung als Schnellreferenz an einem gut** 

rzanleitung

Kur<br>uf.

 $rac{8}{5}$ 

Bewahren Sie o<br>zugänglichen (

es  $\bar{\sigma}$ 

 $\mathbf{v}$ 

**zugänglichen Ort auf. Deutsch**

 $\overline{5}$ 

einem

 $\overline{5}$ 

Schnellreferenz

Copyright © 2002 der SEIKO EPSON CORPORATION, Nagano, Japan. Gedruckt in XXXX

Alle Rechte vorbehalten. Kein Teil dieses Handbuchs darf in irgendeiner Form (Druck, Fotokopie, Mikrofilm oder ein anderes Verfahren) ohne die schriftliche Genehmigung der SEIKO EPSON CORPORATION reproduziert oder unter Verwendung elektronischer Systeme verarbeitet, vervielfältigt oder verbreitet werden. Die hierin enthaltenen Informationen sind ausschließlich für diesen EPSON-Drucker bestimmt. EPSON übernimmt keine Verantwortung für die Anwendung dieser Informationen auf andere Drucker.

Weder die SEIKO EPSON CORPORATION, noch deren Tochterunternehmen sind gegenüber dem Käufer haftbar für Schäden, Verluste, Kosten oder Ausgaben des Käufers oder einer dritten Partei als Folge eines Unfalls, unsachgemäßer Verwendung oder Missbrauch dieses Produkts, aufgrund von unautorisierten Änderungen, Reparaturen oder Modifikationen an diesem Produkt oder (mit Ausnahme der USA) durch Nichtbeachtung der Betriebs- und Wartungsanweisungen der SEIKO EPSON CORPORATION.

SEIKO EPSON CORPORATION haftet nicht für Schäden oder Störungen durch Einsatz von Zubehör oder sonstigem Verbrauchsmaterial, wenn dieses nicht ein Original-EPSON-Produkt ist oder eine ausdrückliche Zulassung der SEIKO EPSON CORPORATION als "EPSON Approved Product" hat.

EPSON ist eine eingetragene Marke und EPSON Stylus ist eine Marke der SEIKO EPSON CORPORATION. PRINT Image Matching, Version 2,0. Urheberrecht 2002 SEIKO EPSON CORPORATION Alle Rechte vorbehalten. PRINT Image Matching ist ein eingetragenes Warenzeichen der SEIKO EPSON CORPORATION. Das Logo von PRINT Image Matching ist ein Warenzeichen der SEIKO EPSON CORPORATION.

PRINT Image Matching ist ein Begriff für einen Druckbefehl, der in die Titelzeile eines mit einer Digitalkamera erzeugten Bilds eingebettet ist. Dieser Befehl enthält Farbeinstellungen und Bildparameterd Die auf der Druckersoftware-CD-ROM gespeicherten Daten sind teilweise lizenziert für Design Exchange Co., Ltd.

Copyright © 2000 Design Exchange Co., Ltd. Alle Rechte vorbehalten.

Microsoft und Windows sind eingetragene Marken der Microsoft Corporation.

Hinweis: Andere in diesem Handbuch genannten Produktnamen dienen nur der Identifikation und können Marken der jeweiligen Firmen sein. EPSON verzichtet auf jedwede Rechte an diesen Marken.